# Configuration de GVRP sur les commutateurs de la gamme CBS 220 ľ

# **Objectif**

Cet article explique comment activer et configurer le protocole GVRP (GARP VLAN Registration Protocol) sur les commutateurs de la gamme Cisco Business 220.

## **Introduction**

Le protocole GVRP permet aux périphériques d'échanger dynamiquement des informations de configuration VLAN afin de faciliter la configuration des VLAN. GVRP est basé sur le protocole GARP (Generic Attribute Registration Protocol). Lorsque le commutateur reçoit des informations VLAN via GVRP et GVRP Registration, l'interface de réception se connecte à ce VLAN. Si une interface tente de joindre un VLAN qui n'existe pas et que la création de VLAN dynamique est activée, le commutateur crée automatiquement le VLAN.

Le protocole GVRP doit être activé globalement et sur chaque port. Lorsqu'il est activé, il transmet et reçoit des unités de données de paquets (GPDU) GARP. Les VLAN définis mais non actifs ne sont pas propagés. Pour propager le VLAN, il doit être actif sur au moins un port. Par défaut, GVRP est désactivé globalement et sur les ports.

Périphériques pertinents | Version du logiciel

• Série CBS220 [\(fiche technique\)](https://www.cisco.com/c/fr_ca/products/collateral/switches/business-220-series-smart-switches/datasheet-c78-744915.html) |2.0.0.17

# Paramètres GVRP

Étape 1

Connectez-vous à l'interface utilisateur Web du commutateur CBS220.

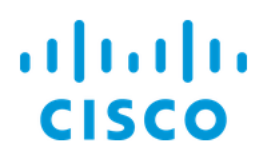

# Switch

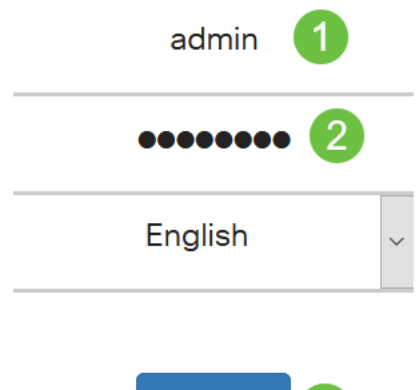

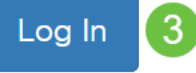

## Étape 2

Choisissez VLAN Management > GVRP Settings.

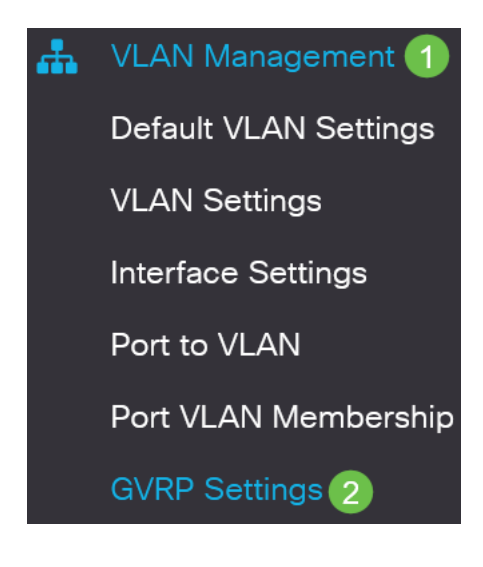

## Étape 3

Cochez la case GVRP Global Status pour activer GVRP globalement sur le commutateur.

# **GVRP Settings**

GVRP Global Status: Ø Enable

#### Étape 4

Cliquez sur Apply pour définir l'état GVRP global.

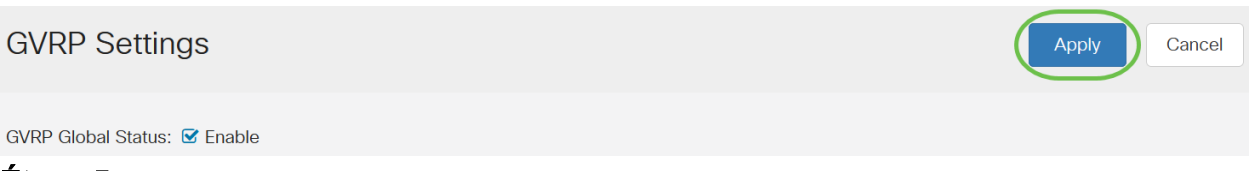

#### Étape 5

Choisissez Port ou LAG dans le filtre : Type d'interface égal à la liste déroulante. Cliquez sur Aller pour afficher les paramètres du type d'interface choisi.

#### **GVRP Setting Table**

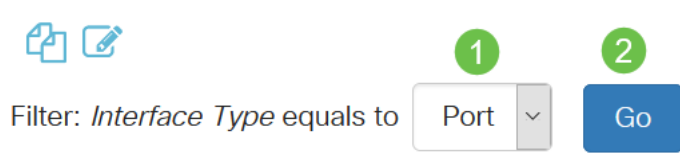

## Étape 6

Activez la case d'option pour sélectionner l'interface sur laquelle vous souhaitez configurer GVRP et cliquez sur Modifier.

#### **GVRP Setting Table**

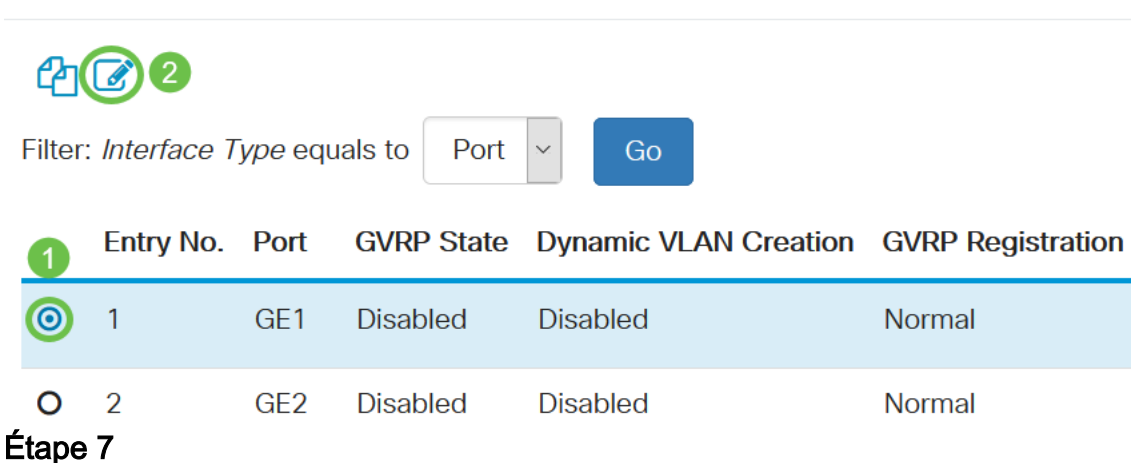

#### Configurez les champs suivants :

- Interface Sélectionnez l'interface (Port ou LAG) à modifier. Les ports doivent être configurés en mode Général ou Trunk pour prendre en charge GVRP.
- *État GVRP* Sélectionnez cette option pour activer GVRP sur cette interface.
- *Création de VLAN dynamique* : cochez la case **Activer** dans le champ *Création de VLAN* dynamique pour créer un VLAN dynamiquement s'il n'existe pas lorsque des

informations GVRP sont reçues pour ce VLAN sur l'interface sélectionnée. Si la création dynamique de VLAN est désactivée, le commutateur ne reconnaît que les VLAN qui ont été créés manuellement.

• Enregistrement GVRP - Cochez la case Activer dans le champ Enregistrement GVRP pour que l'interface sélectionnée se connecte à un VLAN lorsque des informations GVRP sont reçues pour ce VLAN sur l'interface sélectionnée. Si l'enregistrement GVRP est désactivé, une interface s'associe uniquement à un VLAN sur lequel elle est configurée manuellement.

## **Edit GVRP Settings**

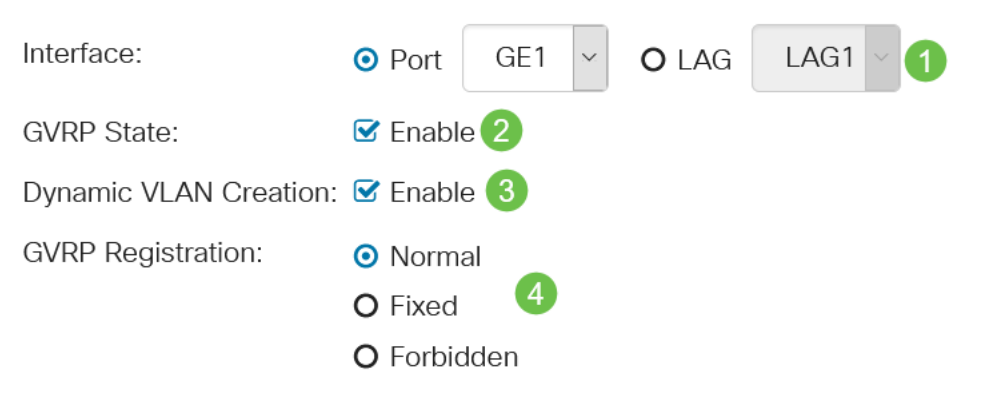

### Étape 8

Cliquez sur Apply pour enregistrer les paramètres GVRP mis à jour pour l'interface sélectionnée.

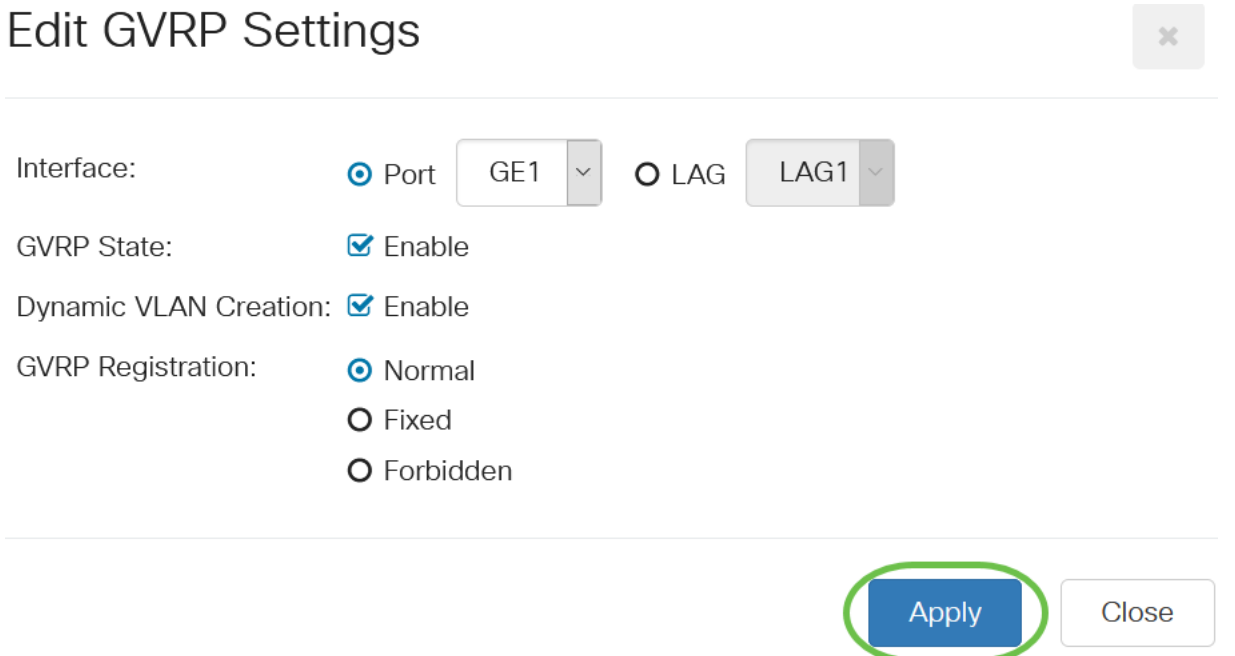

## **Conclusion**

Tu l'as fait ! Vous avez correctement configuré GVRP sur votre commutateur CBS220.

Pour plus de configurations, reportez-vous au [Guide d'administration des](https://www.cisco.com/c/fr_ca/td/docs/switches/lan/csbss/CBS220/Adminstration-Guide/cbs-220-admin-guide.html) [commutateurs de la gamme Cisco Business 220](https://www.cisco.com/c/fr_ca/td/docs/switches/lan/csbss/CBS220/Adminstration-Guide/cbs-220-admin-guide.html).